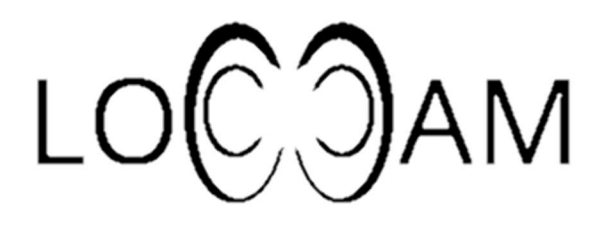

# Användarmanual LoCCaM

VERSIO 1.4 ANDROID DIMAG

## innehåll

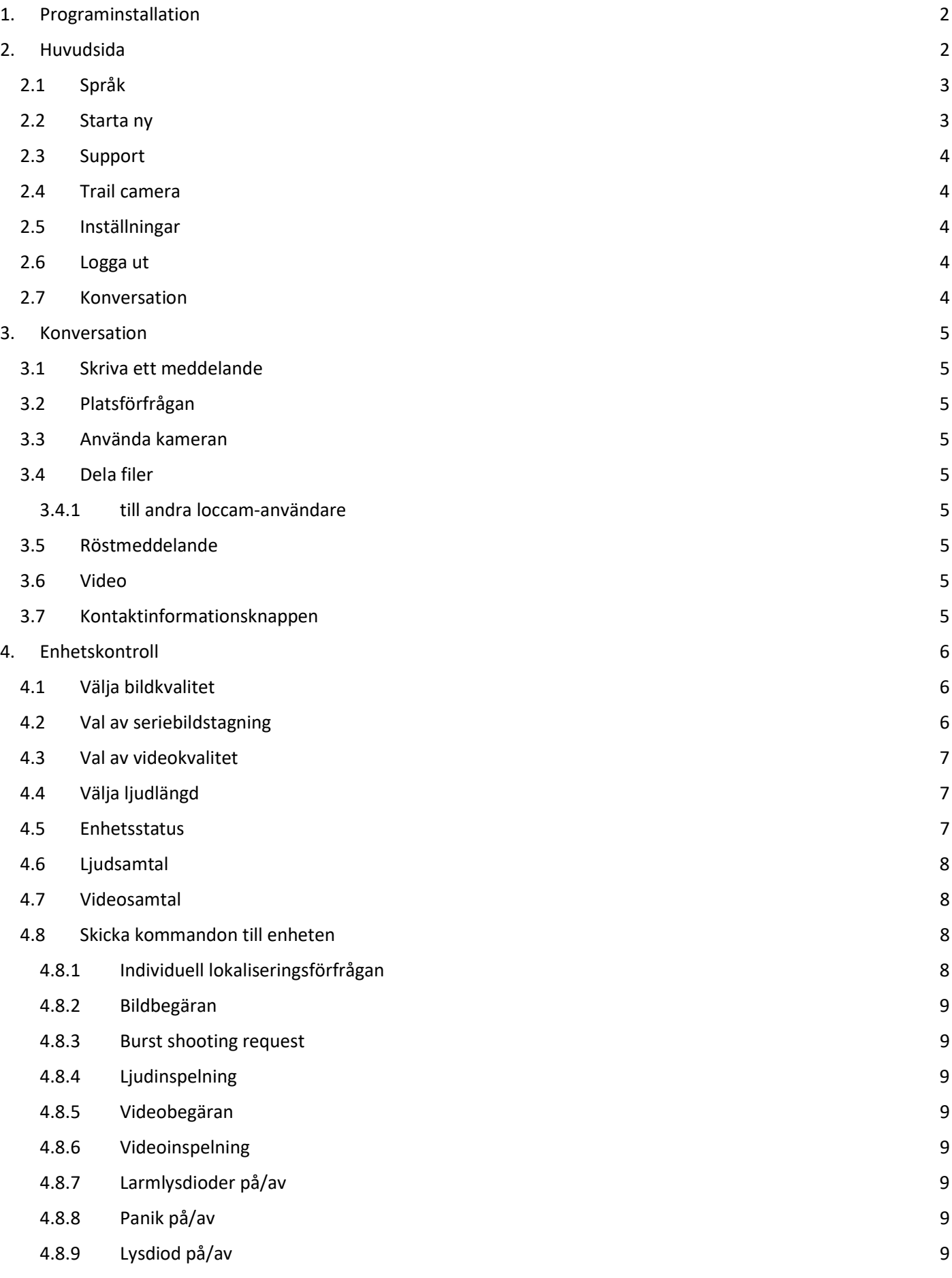

### 1. Programinstallation

 Applikationen laddas ner från länken http://www. loccam.com/lataa/loccam.apk. Tillåt installationer från okända källor från din mobiltelefon, annars kan applikationen inte installeras.Logga

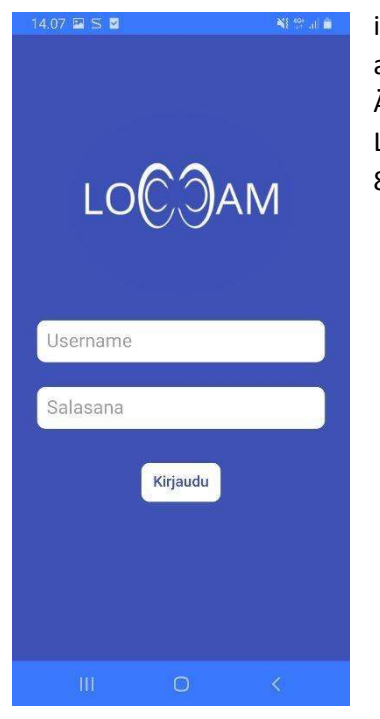

in Programmet loggas in med autentiseringsuppgifter som kan öppnas av användaren. Koden är användarens telefonnummer utan +-tecknet i landskoden. Även om ID:t är kopplat till ett telefonnummer kan användaren logga in på LoCCaM-mjukvaran på en annan enhet med samma nummer. Lösenordet är minst 8 tecken långt.

### 2. Huvudsida

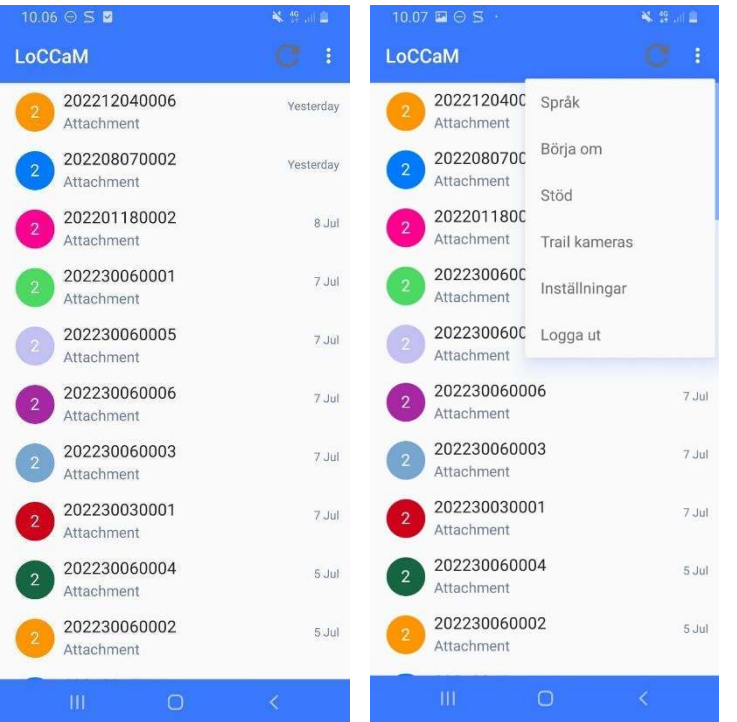

På applikationens huvudsida kan du se de enheter du använder samt konversationer med andra användare.

Från uppdateringsknappen bredvid menyn tvingas programmet hämta de senaste meddelandena från servern.

Huvudmenyn öppnas uppe till höger i programmet.

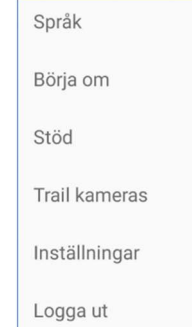

### 2.1Språk

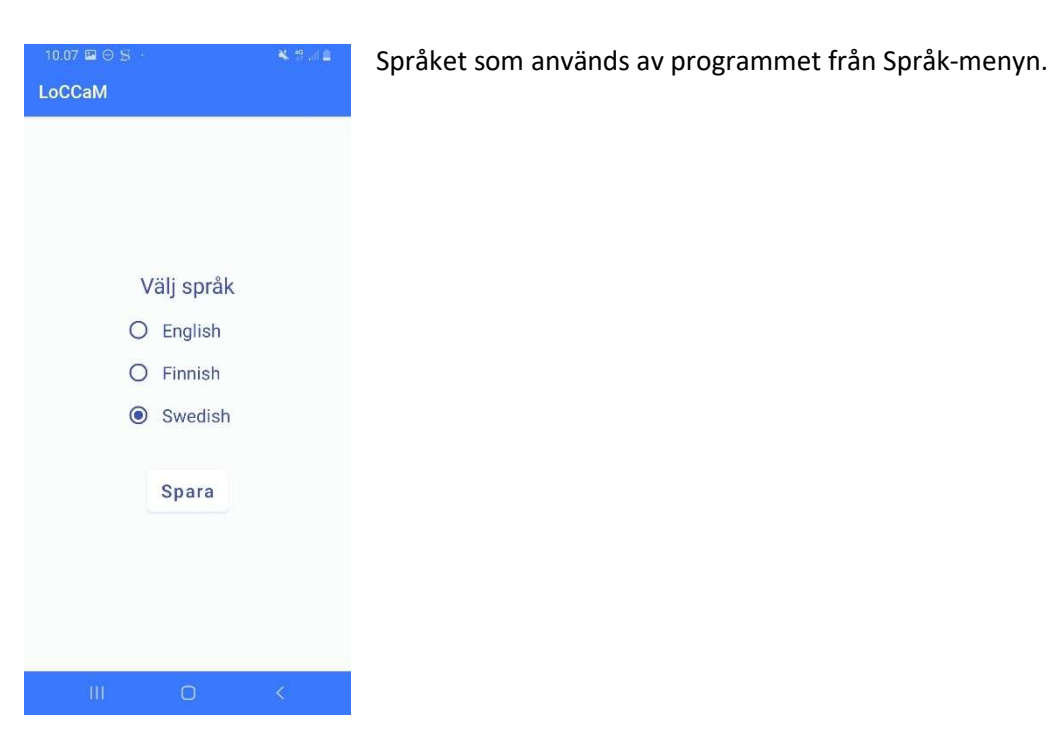

#### 2.2Starta ny

Att lägga till en ny användare eller enhet sker via alternativet Starta ny.

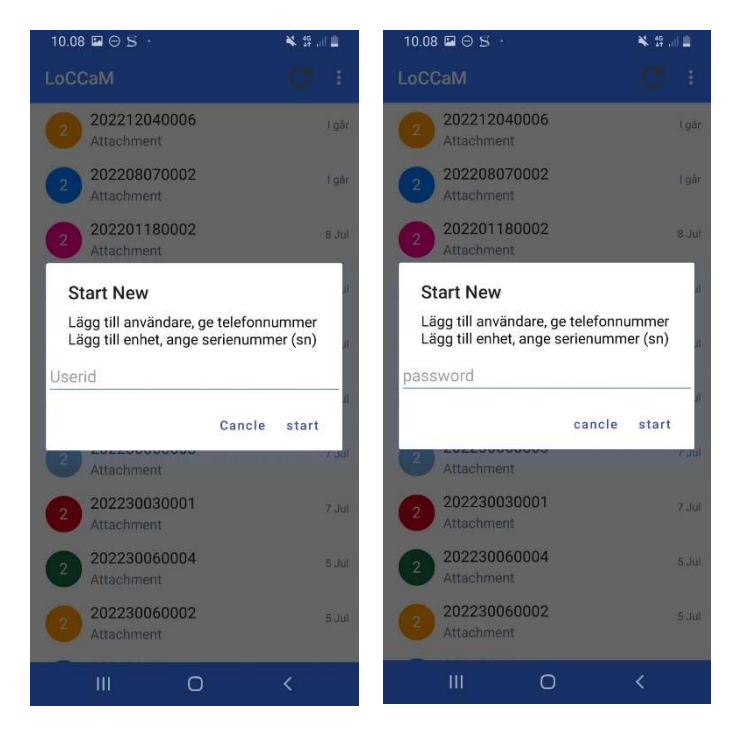

 Ny konversation med en annan loccamanvändare, ange den andra användarens telefonnummer här, med landskoden men utan +-tecknet.

Lägga till en ny enhet görs genom att först ange enhetens serienummer ( SN ). Serienumret finns på etiketten på insidan av förpackningens omslag.

Därefter skrivs enhetens lösenord in.

När serienumret och lösenordet har angetts korrekt öppnas enhetens egen sida.

### 2.3Support

Funktionen kommer att läggas till i följande versioner.

#### 2.4Trail camera

Funktionen kommer att läggas till i följande versioner.

#### 2.5 Inställningar

Funktionen kommer att läggas till i följande versioner.

### 2.6Logga ut

Om du väljer Logga ut loggas användaren ut ur programmet. När du startar programmet nästa gång måste användaren logga in på programmet igen.

#### 2.7Konversation

Konversationsvy, huvudvyn är där alla konversationer visas, både mellan en annan användare, enhet och grupper. Genom att klicka på konversationen kan du gå in i konversationen.

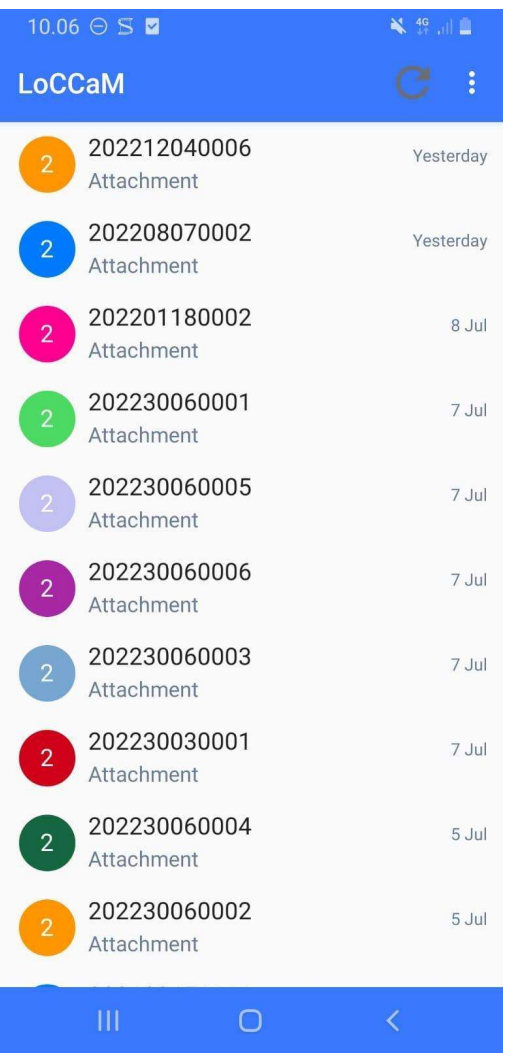

### 3. Konversation

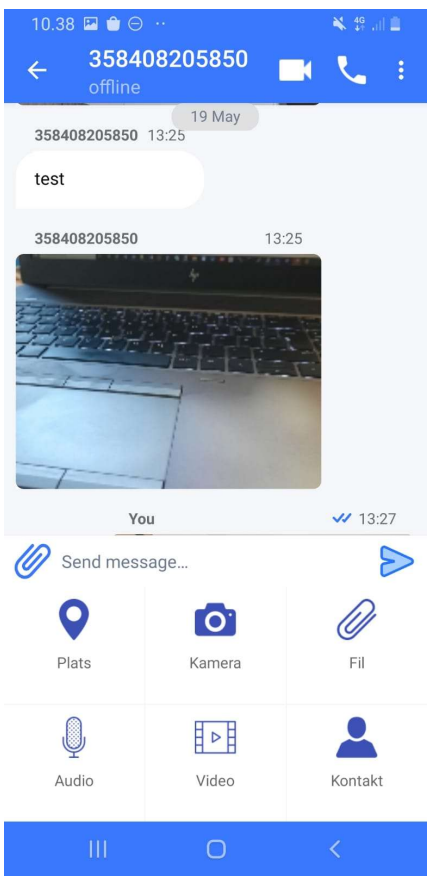

### 3.1Skriva ett meddelande

Skriv ett meddelande under Skicka meddelande öppnar möjligheten att skriva ett meddelande.

### 3.2Platsförfrågan

Genom att trycka på knappen Plats begärs platsinformation från den person som samtalet har öppnats med. Platsen visas som en ikon i konversationen, som när den klickas öppnar en kartvy där platsen visas. Användaren vars plats tillfrågas måste ha tillåtit programmet att använda platsbehörighet från inställningarna, och användaren måste även ha tillåtits från inställningarna att fråga efter platsen, detta förklaras i avsnittet

### 3.3Använda kameran

Kameraikonen öppnas enhetens kamera, så efter att ha tagit en bild kan bilden skickas direkt till konversationen.

### 3.4Dela filer

### 3.4.1 till andra loccam-användare

Fil-knapp för att öppna en meny där du kan dela önskad fil i konversationen.

### 3.5Röstmeddelande

Genom att trycka på ljudknappen öppnas en röstmeddelandeinspelning som kan delas i en konversation.

### 3.6Video

Genom att trycka på videoknappen öppnas enhetens kamera, så att du kan spela in en video och dela den i en konversation.

### 3.7Kontaktinformationsknappen

öppnar kontaktinformationsmenyn, från vilken du kan dela önskad kontaktinformation i konversationen.

### 4. Enhetskontroll

Enhetskontroll görs via den enhetsspecifika

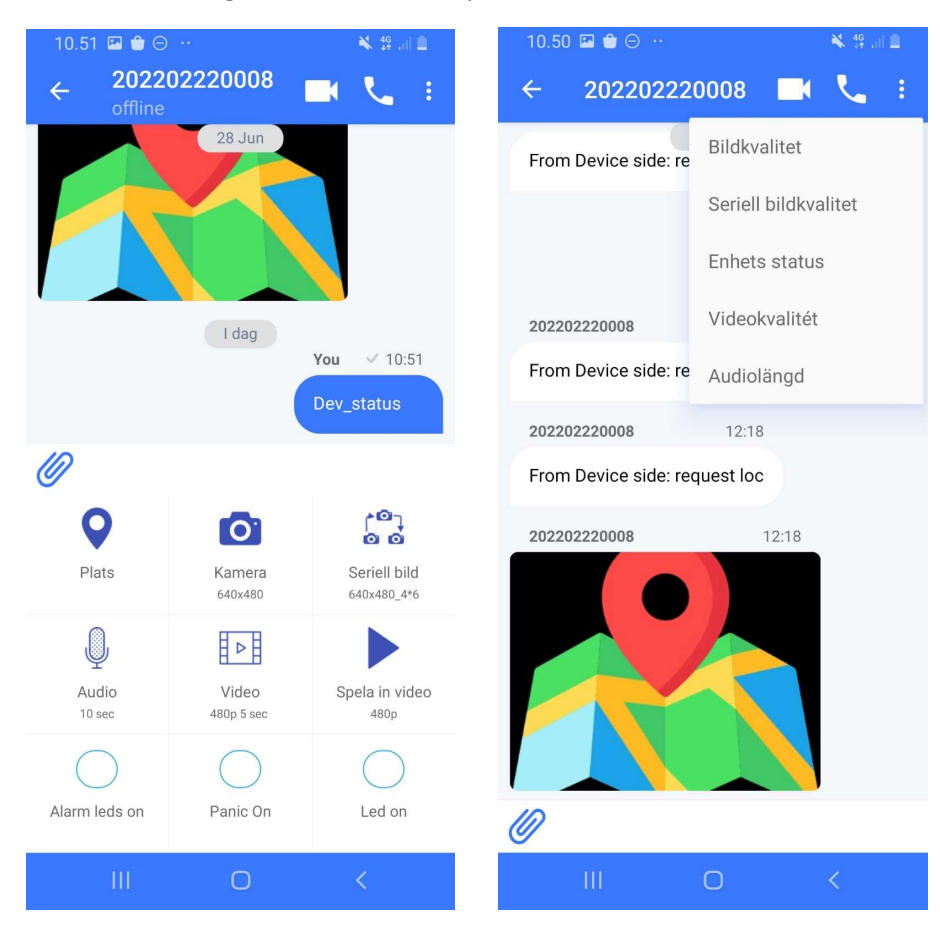

### 4.1Välja bildkvalitet

Den enhetsspecifika menyn öppnas via menyn med tre punkter längst upp.

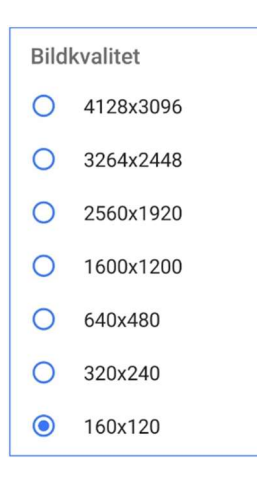

Den önskade bildkvaliteten väljs från menyn som öppnas via bildkvalitetsmenyn.

### 4.2Val av seriebildstagning

Valet av seriebildstagning väljs från menyn för serietagning. Först väljs bildkvaliteten, sedan antalet bilder i serien och slutligen tiden mellan bilderna.

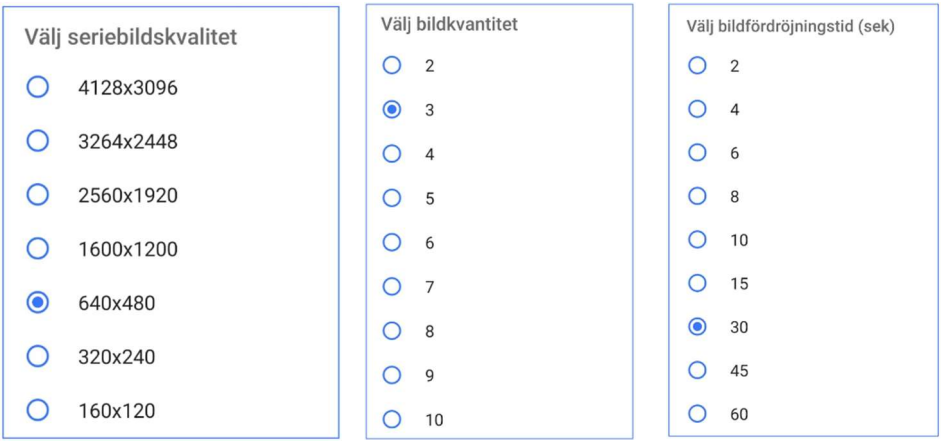

### 4.3Val av videokvalitet

Videokvalitet och längd väljs genom valet av videokvalitet.

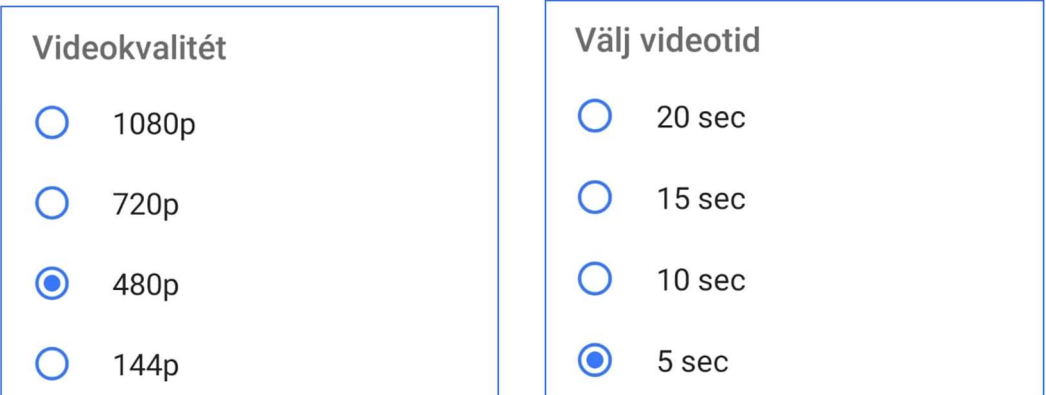

### 4.4Välja ljudlängd

Ljudlängden väljs från valet för ljudlängd.

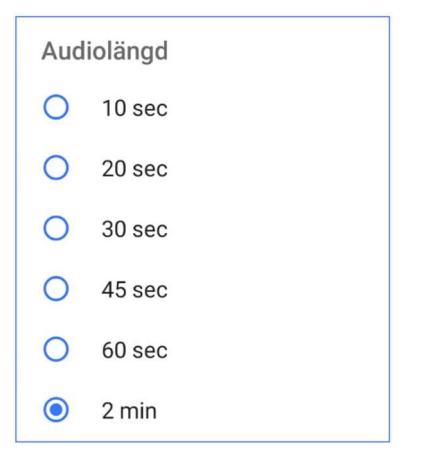

### 4.5Enhetsstatus

Enhetens batteriladdning, mobilnätverk som används, mängd minnesenhet / minneskort. Genom att välja enhetsstatusalternativet skickar programmet ett meddelande till enheten. Returmeddelandet kommer att innehålla enhetsinformation.

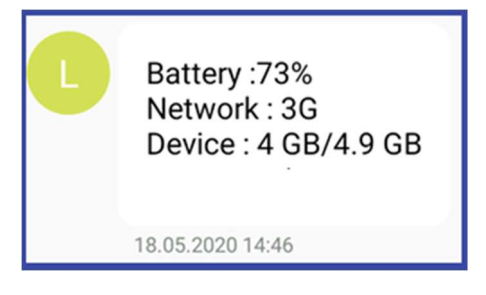

### 4.6Ljudsamtal

Ljudsamtal till enheten görs till hunden genom att trycka på lurikonen i toppmenyn. En tvåvägs röstanslutning används under ett ljudsamtal.

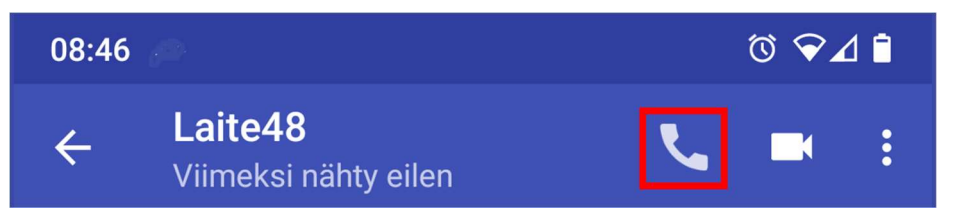

### 4.7Videosamtal

Ett videosamtal till enheten görs genom att trycka på kameraikonen i toppmenyn. En tvåvägs röstanslutning används under videosamtalet.

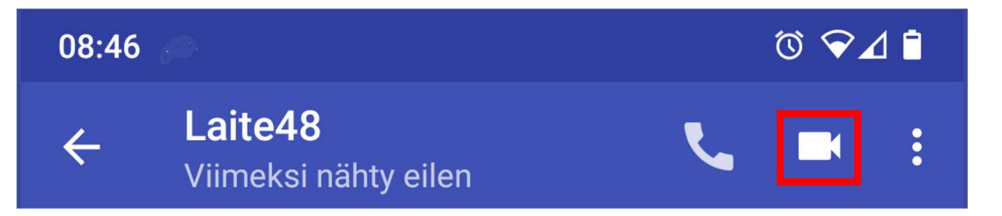

### 4.8Skicka kommandon till enheten

Kommandon skickas till enheten antingen via menyn med tre punkter i det övre högra hörnet eller från ikonerna längst ned. Ikoner visas när du trycker på kontaktbilden.

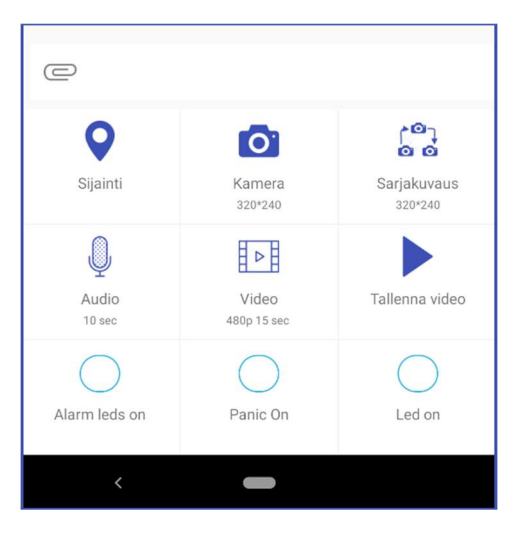

### 4.8.1 Individuell lokaliseringsförfrågan

En individuell lokaliseringsförfrågan skickas till enheten genom att trycka på platsknappen. Programmet skickar ett kommando till enheten, som returnerar platsdata till chattfönstret som en ikon. Genom att trycka på denna ikon öppnas kartvyn.

### 4.8.2 Bildbegäran

En enskild bild från enheten begärs genom att trycka på kameraikonen. Kameraikonen berättar också storleken på den begärda bilden, till exempel 320x240. Bilden kommer upp i chattfönstret, där du kan klicka på den för att förstora bilden och skicka den vidare.

### 4.8.3 Burst shooting request

Burst shooting begäran vidarebefordras till enheten genom att trycka på burst-knappen. Knappen visar vilken typ av burst-begäran som vidarebefordras till enheten, till exempel betyder 320x240\_5\*6 5 bilder i storleken 320x240 med ett fotograferingsintervall på 6 sekunder.

### 4.8.4 Ljudinspelning

Begär en ljudinspelning från enheten görs genom att trycka på ljudknappen. Knappen visar varaktigheten av den begärda inspelningen.

### 4.8.5 Videobegäran

Begär video från enheten genom att trycka på videoknappen. Knappen visar kvaliteten och varaktigheten för den begärda videon.

### 4.8.6 Videoinspelning

Kommandot för att spela in en längre video skickas genom att trycka på knappen för att spela in video. Videoinspelning avbryts genom att trycka på stoppvideoknappen. Det finns begränsningar för videoinspelning enligt följande. Om batteriladdningen är mindre än 25 % kommer inspelningen inte att starta. Videor sparas på enheten som 1-minutersinspelningar.

### 4.8.7 Larmlysdioder på/av

Larm, dvs. lysdioderna på enheten tänds genom att trycka på knappen för larmlysdioder. I detta fall skickas ett kommando till enheten för att slå på larmet, dvs. Larmlysdioder på text ändras till Larmlysdioder av text när larmdioder är aktiva. Larmlampan släcks genom att trycka på samma knapp igen.

### 4.8.8 Panik på/av

Enhetens panikfunktion aktiveras genom att trycka på Panic on-knappen. Panikfunktionen är en säkerhetsfunktion för hundar vars syfte till exempel är att skrämma en anfallande varg och därmed ge ägaren mer tid att rädda hunden. I Panic-funktionen strosas det framåtriktade mycket starka LEDljuset i den riktning som hunden tittar, så att det inte bländar hunden själv. Samtidigt spelas ett larmljud från högtalaren placerad i enheten.

### 4.8.9 Lysdiod på/av

Den ljusa vita lysdioden som är vänd mot hundens visningsriktning aktiveras genom att trycka på LED på-knappen. I det här fallet lyser lysdioden hela tiden. Lysdioden släcks genom att trycka på samma knapp igen.